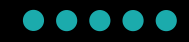

## 出⾦マニュアル

## **PC**版

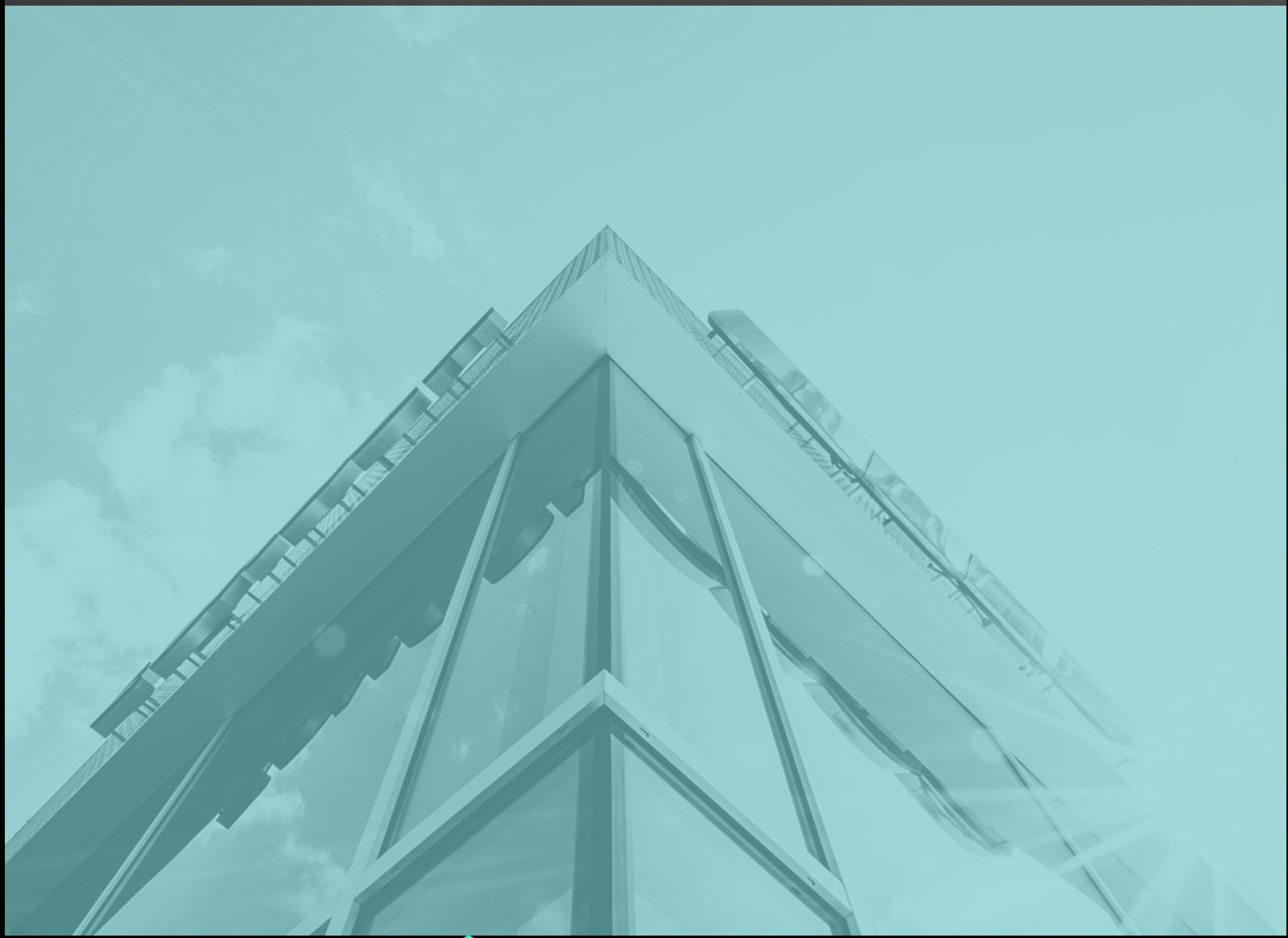

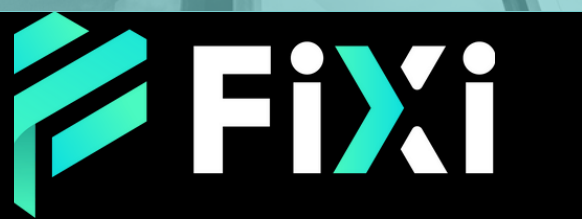

©Prex Markets Limited

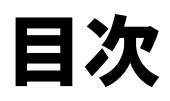

<span id="page-1-0"></span>出金方法 - 銀行振込 (PC版) [メインページで出金申請](#page-2-0) [出金申請履歴の確認方法](#page-3-0)

3 5

<span id="page-2-0"></span>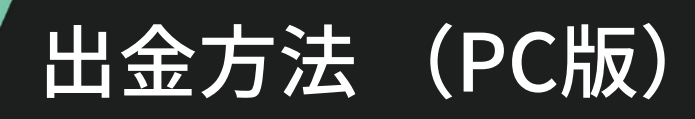

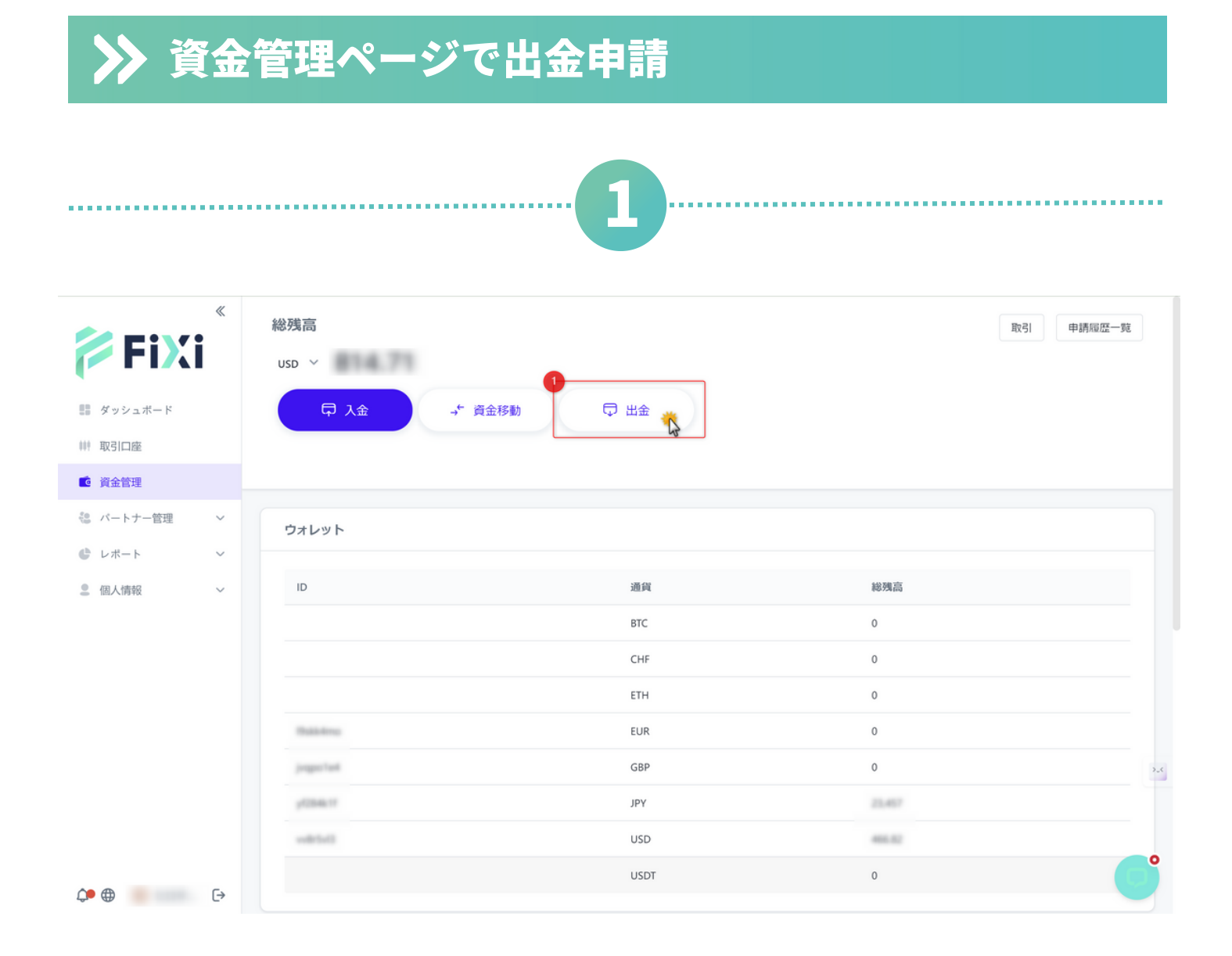

① 『資金管理』ページにて、『出金』をクリック

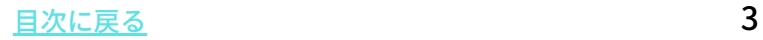

<span id="page-3-0"></span>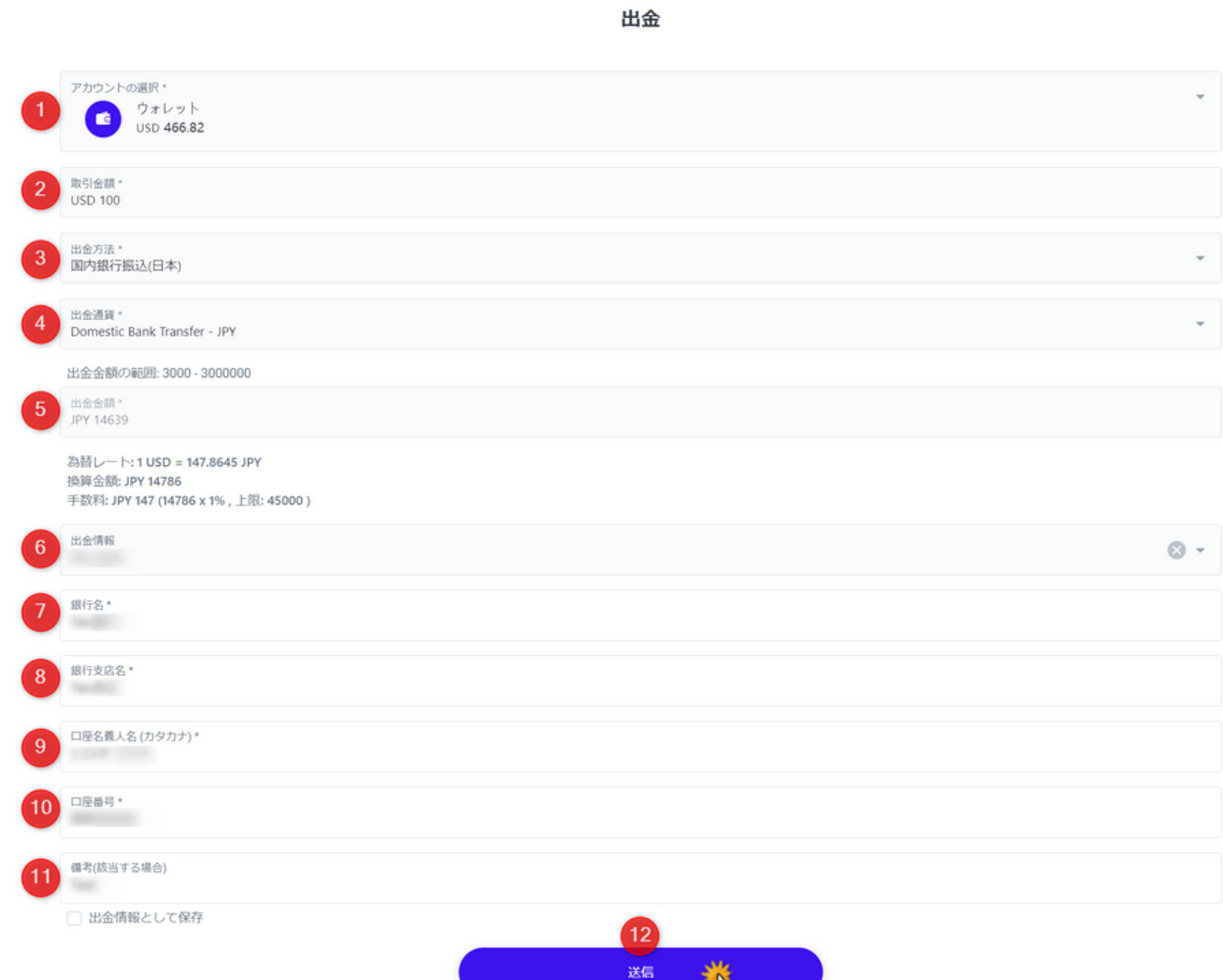

- ① 『出金元ウォレット』を選択
- ② 『出金額』を入力
- ③ 『国内銀行振込』または『仮想通貨送金(USDT)』を選択

 $\mathbf{A}$ 

- ④ 『出金通貨』を選択
- ⑤ 出金通貨に換算された『出金額』が表示されます。
- ⑥~⑪ 銀行振込の場合、お客様名義の銀行口座情報を入力してく ださい。

[目次に戻る](#page-1-0)

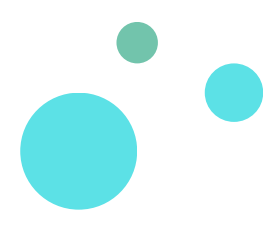

## 申請履歴一覧にて出金記録を確認

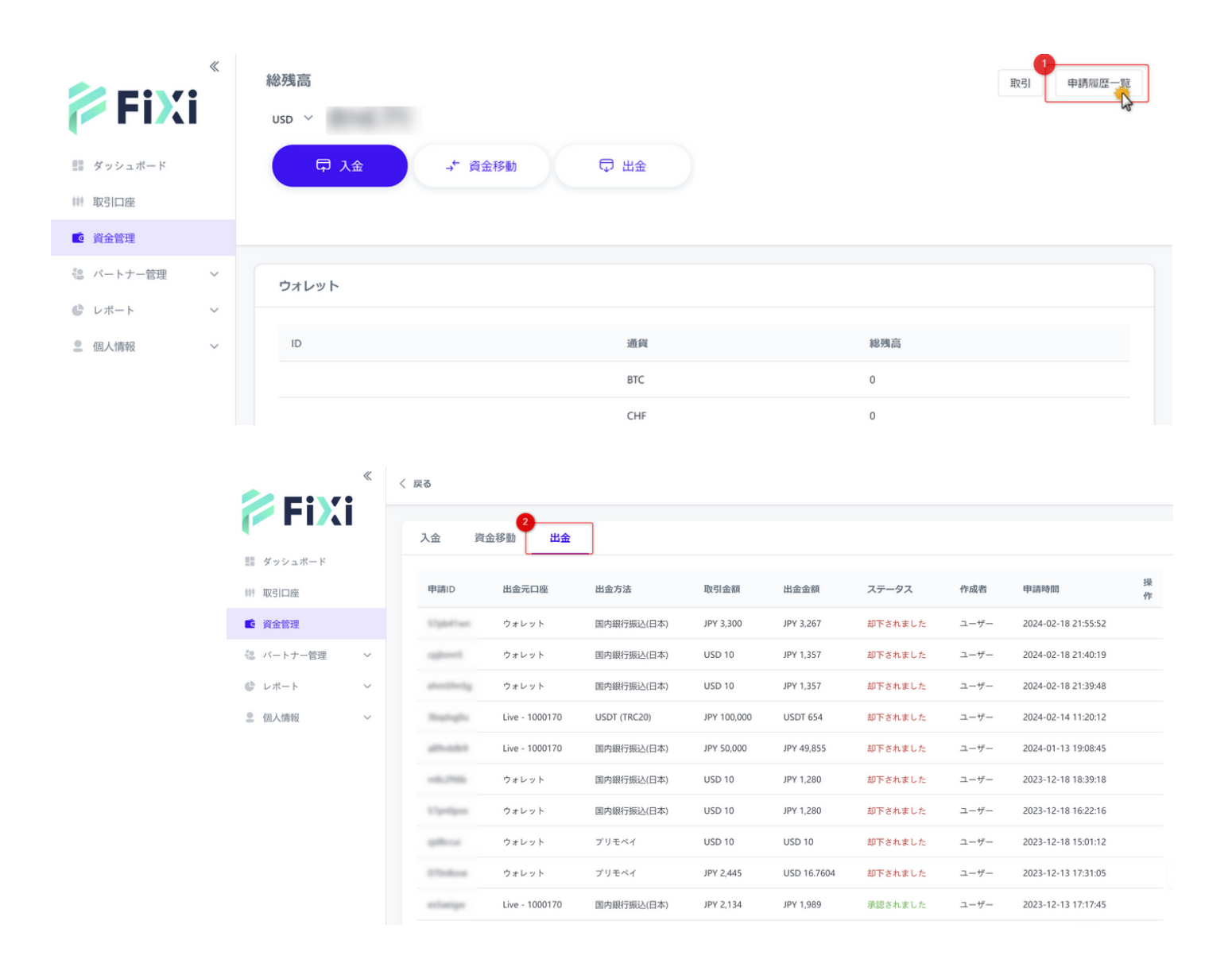

- ① 『申請履歴一覧』をクリック
- ② 『出金』タブを選択 承認されました :出金申請が承認され、出金手続きが完了 却下されました:出金申請が失敗 処理中:出金申請の審査中

## [目次に戻る](#page-1-0)

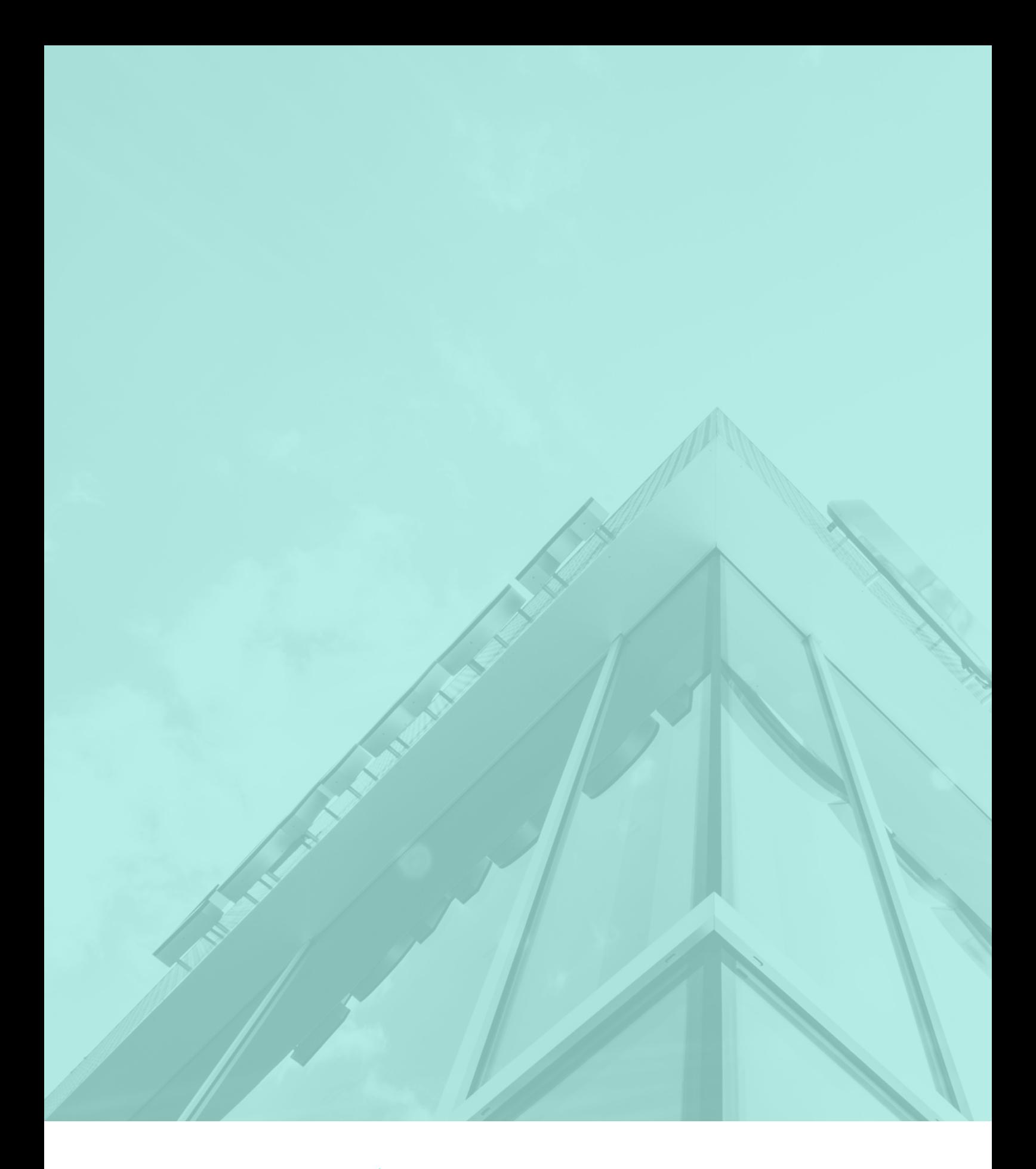

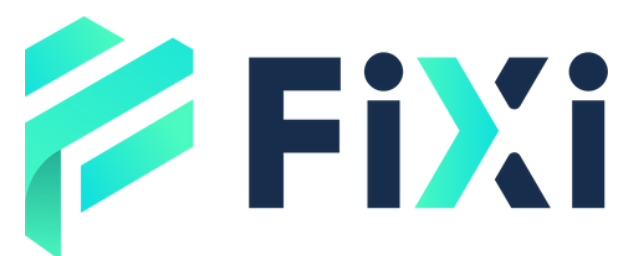

©Prex Markets Limited